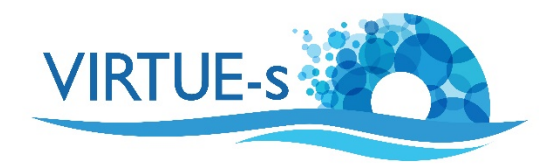

## **I. Zählen von Bewuchs-Organismen auf einer Platte mit ImageJ (manuell)**

Sally Soria-Dengg, GEOMAR Helmholtz-Zentrum für Ozeanforschung Kiel Düsternbrookerweg 20, 24105 Kiel, Deutschland

In diesem Tutorial werden wir die Anzahl der Organismen in zufällig ausgewählten Quadraten auf einer Platte zählen und daraus die Gesamtzahl der Organismen auf der Platte extrapolieren.

1. Laden Sie die Version von Fiji ImageJ, die mit dem Betriebssystem Ihres Computers kompatibel ist, von dieser Website herunter: https://imagej.net/Fiji/Downloads

(Die folgende Beschreibung bezieht sich auf die Version 2.0.0 von ImageJ von 2018-12-04 (siehe Menü Fiji - About ImageJ. Wenn eine andere Version verwendet wird, müssen eventuell einige Änderungen vorgenommen werden, aber im Prinzip sollte das Verfahren trotzdem anwendbar sein.)

2. Öffnen Sie das Programm Fiji und Sie sehen die Werkzeugauswahlleiste unter der Menüleiste. (Die Abbildungen in diesem Tutorial sind aus der Mac-Version. Unter Windows oder Linux können Details anders aussehen.)

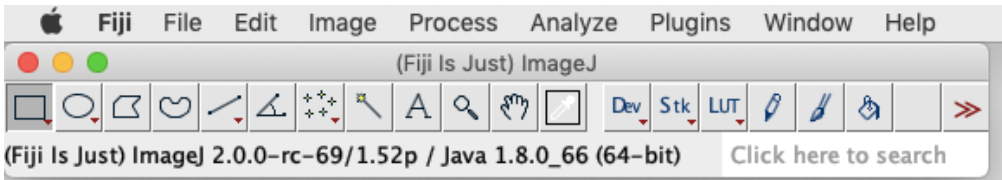

(Wenn Sie mit einer neu installierten Version von Fiji arbeiten, müssen keine Anpassungen vorgenommen werden. Wenn Sie Ihre Version von Fiji schon einmal verwendet und einige Einstellungen in **Edit - Options** geändert haben, sollten Sie zu **Edit - Options - Reset** gehen, das Zurücksetzen bestätigen und Fiji neu starten, um sicherzustellen, dass Sie die in diesem Tutorial erforderlichen Standardeinstellungen verwenden.)

3. Öffnen Sie ein Bild, indem Sie auf **File – Open** klicken. Alternativ können Sie die Datei auch direkt auf die Werkzeugleiste ziehen. (Beachten Sie, dass ImageJ mit Ihrem Originalbild arbeitet. Um ein versehentliches Überschreiben zu vermeiden, verwenden Sie eine Kopie und bewahren Sie das Original auf!)

Als Beispiel nehmen wir ein Foto einer mit Seepocken ungleichmäßig bedeckten Platte (Datei Practice Image.jpg). Wir wollen die einzelnen Seepocken auf der Platte zählen.

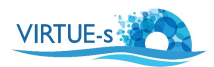

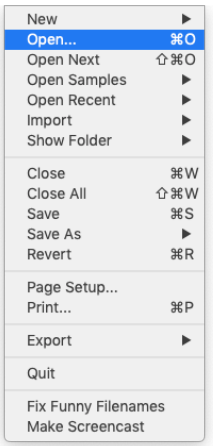

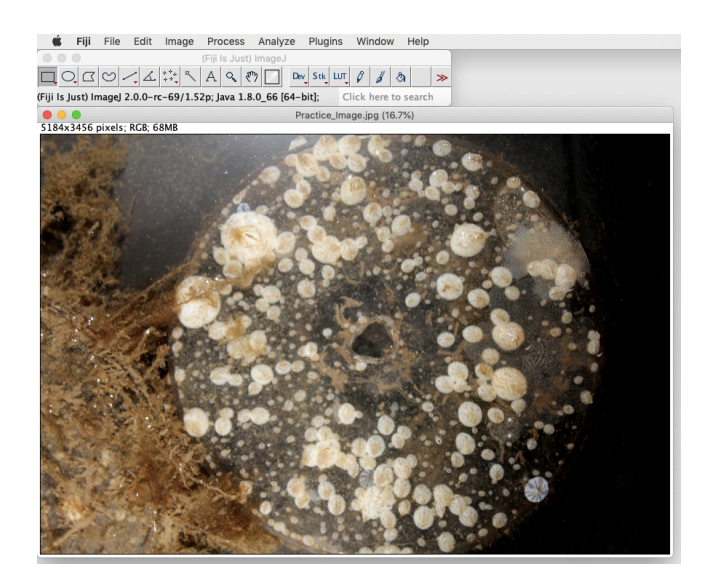

4. Um später auf die Fläche der gesamten Scheibe zu extrapolieren, müssen wir zunächst den Maßstab festlegen. Klicken Sie auf "Straight" in der Werkzeugleiste (schwarzer Pfeil) und zeichnen Sie eine gerade Linie auf einen Referenzmaßstab in Ihrem Bild. Dies kann ein Lineal oder eine Münze sein, die im Bild neben der Platte liegt. In unserem Beispiel wird eine gerade Linie (gelber Pfeil) als Durchmesser der Scheibe gezogen, da das in diesem Fall ein bekannter Abstand von 8,5 cm ist.

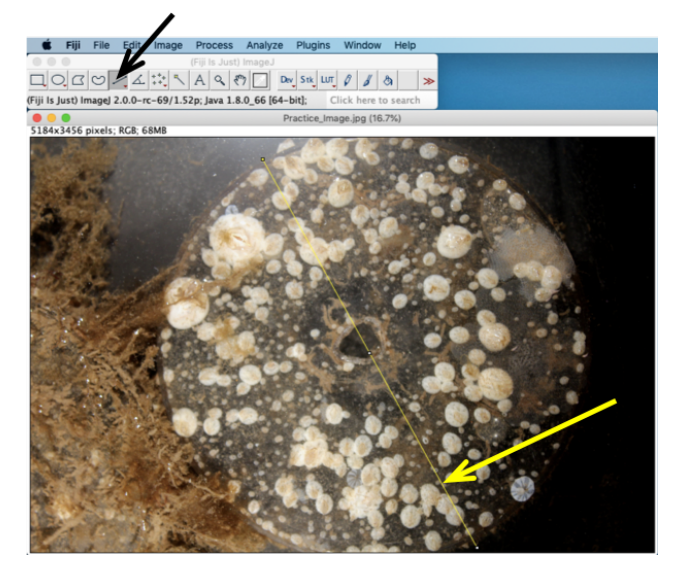

5. Klicken Sie in der Menüleiste auf **Analyze - Set Scale**. Es erscheint ein kleines Fenster. Füllen Sie die Informationen zu "Known distance" (hier: 8.5) und "Unit of length" (cm) aus.

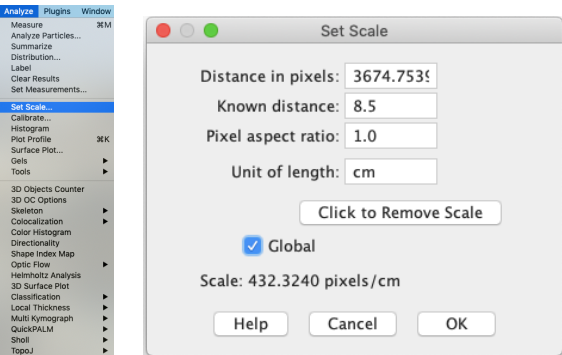

(Aktivieren Sie Global, wenn mehrere Bilder von Platten analysiert werden sollen und alle die gleiche Größe und Vergrößerung haben. Global wird für alle Bilder den

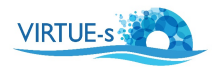

gleichen Maßstab verwenden, und es ist nicht erforderlich, ihn für die folgenden Bilder neu einzustellen.) Mit OK bestätigen.

6. Bereiten Sie das Bild für die Analyse vor. Wählen Sie "Oval" (schwarzer Pfeil) in der Werkzeugleiste und ziehen Sie einen Kreis (gelber Pfeil) um die Platte.

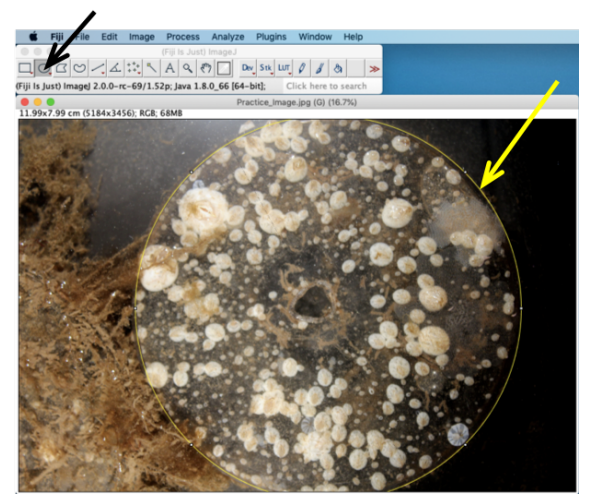

7. Eliminieren Sie unnötigen Hintergrund. (Dadurch wird das Zählgitter im nächsten Schritt kleiner gehalten.) Wählen Sie Image - Crop, um die Abmessungen des Bildes zu reduzieren. Klicken Sie erneut in das Bild, um den Kreis verschwinden zu lassen.

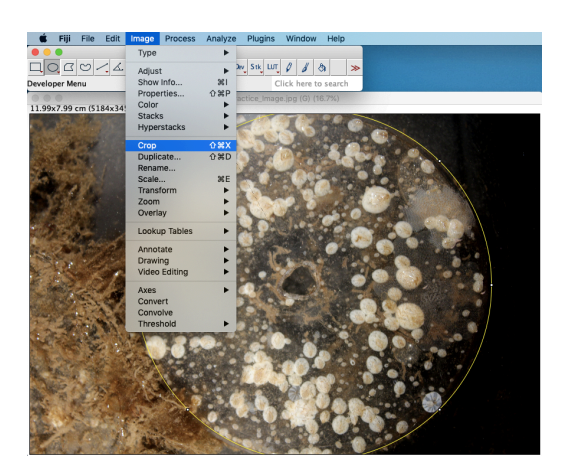

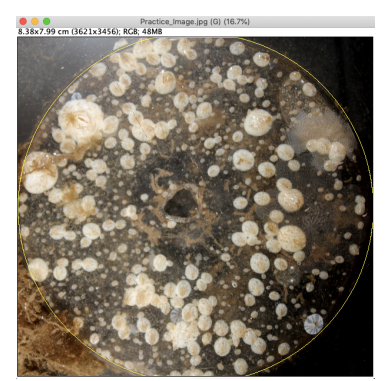

Zugeschnittenes Bild

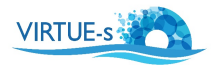

8. Legen Sie ein Gitter über Ihre Platte und stellen Sie den Gittermaßstab ein: Wählen Sie **Analyze - Tools - Grid**. Überlagern Sie das Bild mit einem Gitter vom Typ "Lines". Da Sie bereits einen Maßstab eingestellt haben, können Sie nun die Größe der Quadrate anpassen, indem Sie in der Dialogbox einen entsprechenden Wert in Einheiten von cm<sup>2</sup> eingeben. Hier sind zwei Beispiele für verschiedene Rastermaßstäbe gezeigt. Das obere Diagramm hat eine Skala von 1,0 cm<sup>2</sup> und das untere von  $0.5 \text{ cm}^2$ .

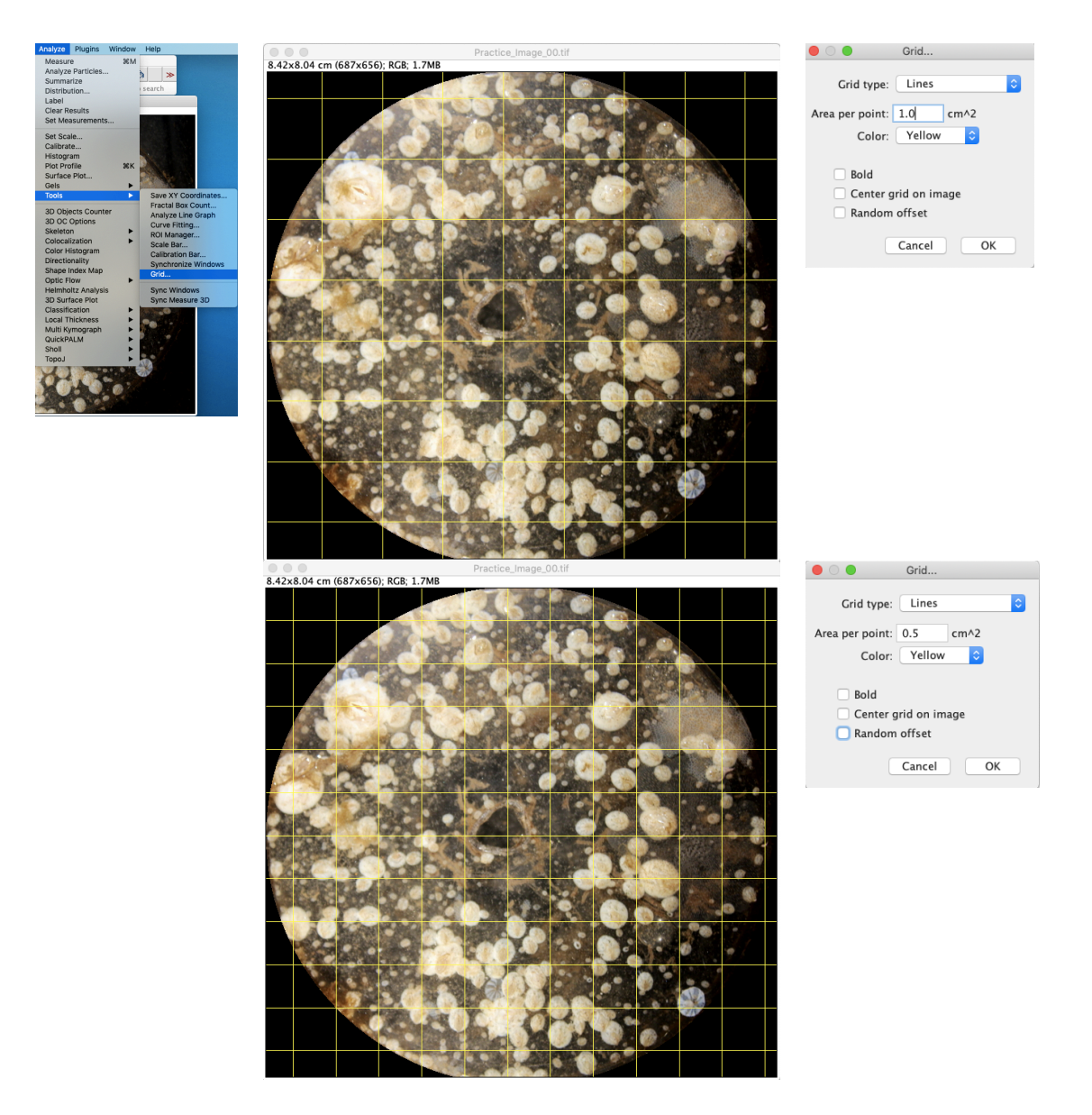

Die Größe der Quadrate hängt von der Größe und der Verteilung der auf der Platte wachsenden Organismen ab. Wenn die Organismen groß sind und die Verteilung lückenhaft ist, sollten die größeren Quadrate gewählt werden. In unserem Beispiel werden wir die feinere Skala verwenden, da sich auch winzige Seepocken auf der Platte befinden.

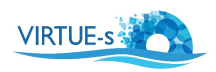

- 9. Speichern Sie das resultierende Bild als Referenz und zur späteren Verwendung in einem anderen Programm (siehe unten). Eine Möglichkeit dazu ist die Verwendung von Image - Overlay - Flatten, wodurch eine Kopie des Bildes (einschließlich des Rasters) erstellt wird, die Sie dann in einem Format Ihrer Wahl speichern können. Dies scheint jedoch nicht sehr zuverlässig zu funktionieren, so dass es vielleicht besser ist, stattdessen einen Screenshot des Bildes mit dem Raster zu machen.
- 10. Um Zufallsquadrate für die Stichproben bestimmen zu können, müssen Sie den Quadraten auf Ihrem Referenzbild Nummern oder Koordinaten zuweisen. (Einzelheiten sind im Dokument "Bestimmen, wie viele Felder auf Ihrem Raster zu zählen sind", Datei 7 Determining the sample size ger, beschrieben). In unserem Beispiel haben wir 82 gültige Quadrate im Gitter; iedes Quadrat misst 0.5 cm<sup>2</sup>.

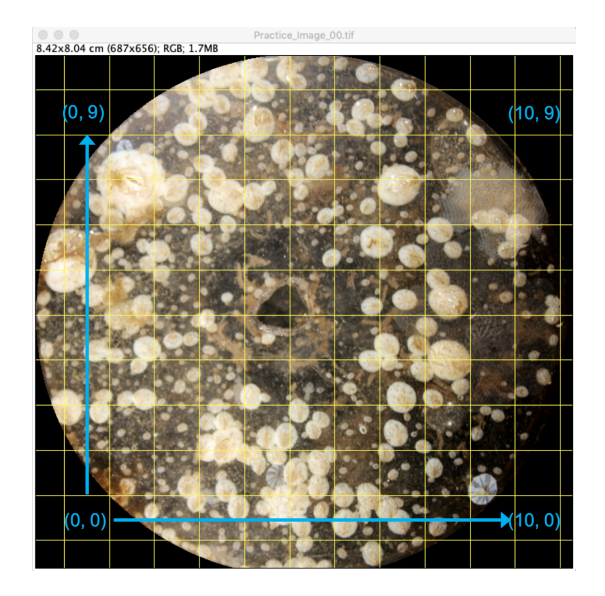

11. Bestimmen Sie, welche und wie viele Felder als Zufallsstichproben ausgezählt werden sollen. (Siehe Tutorial "Bestimmen, wie viele Felder auf Ihrem Raster zu zählen sind"). Zählen Sie mindestens 10% der Gesamtzahl der Felder. In unserem Beispiel sollten wir mindestens 8-9 Felder auszählen.

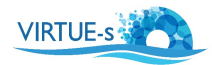

12. Klicken Sie auf **Plugins - Analyze - Cell Counter - Cell Counter**. Ein Cell Counter Fenster erscheint.

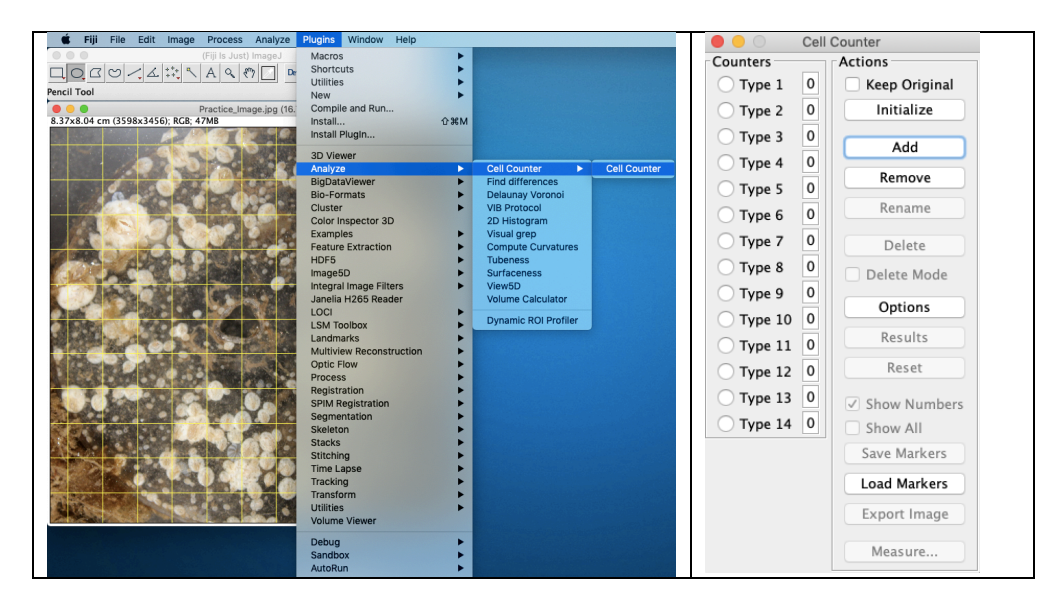

Verwenden Sie Add, um die Anzahl der Typenzähler auf die Anzahl der zu zählenden Felder zu erhöhen. (Beispiel: Hier verwenden wir 14 Typen).

13. Vor Beginn der Zählung klicken Sie auf **Initialize**. Klicken Sie dann auf Type 1 und beginnen Sie, das erste Zufallsquadrat auszuzählen, indem Sie auf jeden Organismus klicken. Jeder Klick wird als ein Organismus gezählt und die Nummer Ihres Typenzählers markiert jeden gezählten Organismus (wenn "Show Numbers" aktiviert ist).

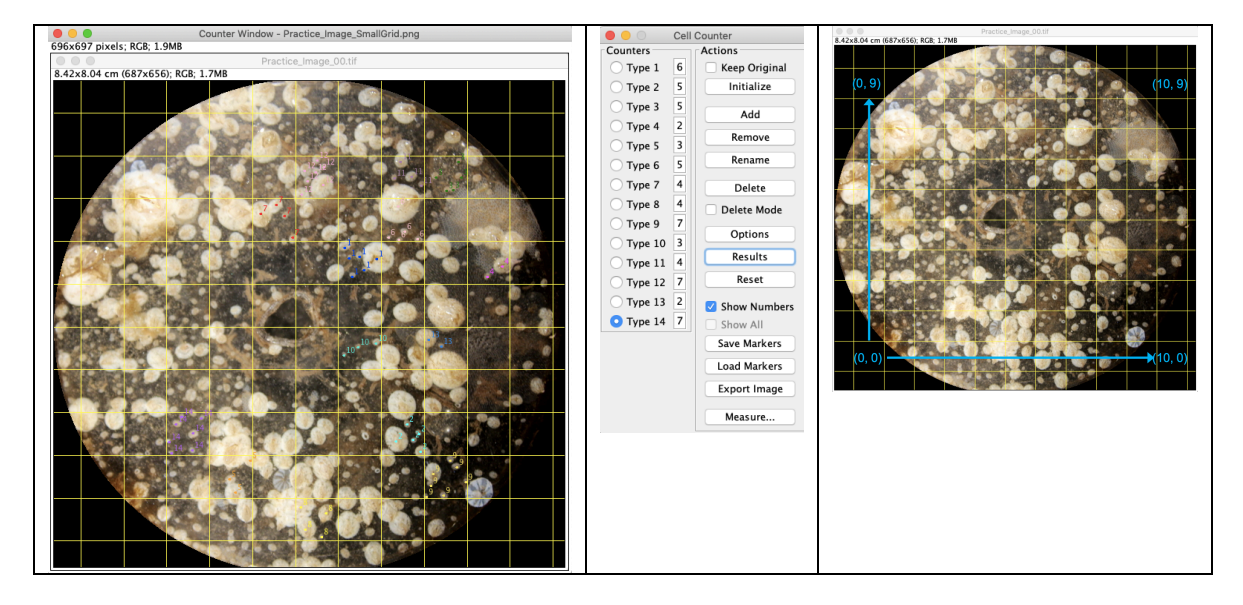

Nachdem Sie das erste Quadrat beendet haben, klicken Sie auf Type 2 und gehen Sie wieder wie oben beschrieben vor. Jeder Typenzähler weist jedem gezählten Objekt eine andere farbige Zahl zu. Fahren Sie mit der Zählung fort, bis Sie eine repräsentative Anzahl von Feldern ausgezählt haben.

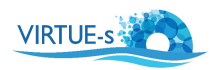

(Beachten Sie, dass nach 8 Typen die Farben der Zähler ein wenig durcheinander zu gehen scheinen, vielleicht weil im Programm nur maximal 8 vorgesehen waren. Dies hat jedoch keinen Einfluss auf die Ergebnisse).

- 14. Addieren Sie die für jeden Typ gezählten Zahlen (im Cell Counter-Fenster angezeigt und auch im Ergebnis-Fenster, das über das Cell Counter-Fenster zugänglich ist), um die Summe aller gezählten Quadrate zu erhalten. (Stellen Sie fest, ob Sie genügend Quadrate gezählt haben, um Ihre Platte zu repräsentieren. Mehr zu zählen ist besser als zu wenig zu zählen.) In unserem Beispiel beträgt die Gesamtsumme 64 Seepocken.
- 15. Zur späteren Kontrolle könnte es nützlich sein, Screenshots des Bildes mit der endgültigen Anzeige der Zähler sowie des Cell Counter - Fensters zu machen. Damit können Sie in einem Protokoll festhalten, welche Individuen gezählt wurden.
- 16. Berechnen Sie die Gesamtfläche der von Ihnen gezählten Felder. In unserem Beispiel haben wir 14 Felder mit einer Fläche von jeweils 0,5 cm<sup>2</sup> gezählt. Also haben wir insgesamt eine Fläche von 7,0 cm<sup>2</sup> ausgezählt. Unsere Platte hat eine Gesamtfläche von  $\pi^*$ r<sup>2</sup> = 3,1416  $*(8,5/2)^2$  = 56,75 cm<sup>2</sup>.

Um die Gesamtzahl der Seepocken auf der Platte zu berechnen, nehmen wir die mittlere Anzahl der gezählten Seepocken pro  $cm<sup>2</sup>$  und multiplizieren sie mit der Gesamtfläche der Platte:

(64 Individuen / 7,0 cm<sup>2</sup>) x 56,75 cm<sup>2</sup> = 519 Individuen

17. Wiederholen Sie den Vorgang, wenn Sie eine andere Art zählen möchten.

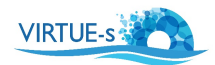

## **Fehlersuche:**

1. Wenn die Organismen auf der Platte zu klein sind, können Sie die Größe des Ausschnitts vergrößern, indem Sie "+" auf Ihrer Tastatur drücken (einmal oder mehrmals). Die Größe des Gitters wird beibehalten. Um zur Originalgröße zurückzukehren, drücken Sie "-".

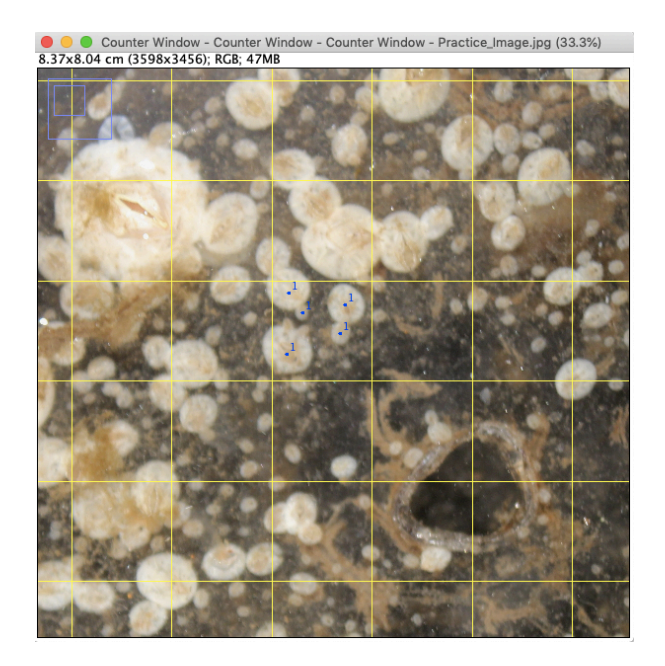

- 2. Wenn Sie ein falsches Feld ausgezählt haben, klicken Sie auf den entsprechenden Typenzähler und klicken Sie auf "Delete", bis alle unerwünschten Punkte gelöscht sind. Wenn Sie zu viele Typenzähler hinzugefügt haben, entfernen Sie einfach die überflüssigen mit **"Remove"**.
- 3. Organismen, die sich auf einer Gitterlinie befinden, können gezählt oder nicht gezählt werden. Seien sie aber **konsistent** für alle Felder und alle Arten.

virtue-s.eu

VIRTUE-S

v. 012020 Kontakt: sdengg@geomar.de

Co-funded by the Erasmus+ Programme of the European Union

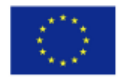

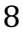